## **How to Edit Your Registration**

1. Navigate to the link below:

https://texashauntersconvention.account.webconnex.com/login

2. If you already have an account, enter your information and select "Log In". If not, select "Claim My Account" and follow the instructions.

| Claim your account                                                                                                    | View and Manage Your Information |                        |
|----------------------------------------------------------------------------------------------------|----------------------------------|------------------------|
| •                                                                                                    | Email Address                    |                        |
| If you have recently made a payment, you have an account with us. To Manage your information and view your history, you need to claim your account and set a password. | Password                         |                        |
| Claim My Account                                                                                                    |                                  | <u>Forgot Password</u> |
|                                                                                                    |                                  | Log In                 |

3. Once logged in select the "Registrations" option from the header.

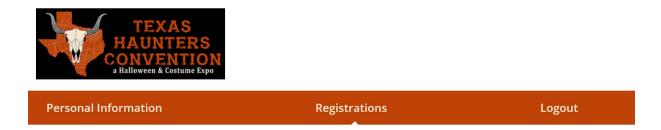

4. Locate the registration you want to edit and select "View Details". If you have been an attendee or exhibitor for multiple years, you will see previous year's information which can be ignored.

| Date      | Name                                          | Billed Amount |                     |
|-----------|-----------------------------------------------|---------------|---------------------|
| 3/8/2023  | 2023 Texas Haunters<br>Convention - Attendees | \$0.00        | <u>View Details</u> |
| 7/16/2022 | 2022 Texas Haunters<br>Convention - Attendees | \$0.00        | <u>View Details</u> |

5. If you are an attendee and need to add another individual to your registration, select the "Add Registrant" option. If you are an exhibitor, you would need to edit your main exhibitor registration or contact us for assistance.

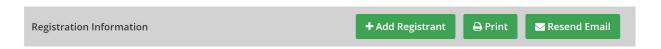

6. To edit an existing registration, select "Edit" next to the registrant you wish to edit.

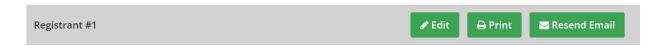

- 7. Make the changes you need to make to your registration. If you need to change your ticket type or your name, you will need to use the Contact Us form on our website.
- 8. Verify any billing information at the bottom of the page.
- 9. Select "Save".

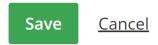

10. Once done with all your edits, select the "Logout" option from the header

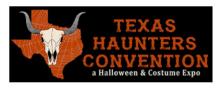

Personal Information Registrations Logout